# Toelichting gebruik klanten portaal C&B Adviseurs B.V.

#### **Uitnodiging voor het klanten portaal**

U heeft een mail ontvangen waarin staat *'gefeliciteerd u heeft toegang gekregen tot uw eigen klanten portaal. Voordat u kunt inloggen dient u eerst uw wachtwoord in te stellen. Klik op de link.'* U volgt de instructies voor het aanmaken van een wachtwoord waarna u kunt inloggen. Tevens staat er in de uitnodiging vermeld dat u deze toelichting kunt vinden op onze website.

#### **Toegang tot uw portaal na instellen wachtwoord**

U heeft op twee verschillende manieren toegang tot het portaal.

1) Inloggen via de website [www.cenb.nl](http://www.cenb.nl/) en rechtsboven kiezen voor Portaal.

2) U ontvangt een mail met een link omdat er een document is toegevoegd en wij een actie van u verwachten.

Door op deze link te klikken komt u in uw portaal. Inloggen doet u met behulp van uw e-mail adres en een wachtwoord.

Zodra een document is toegevoegd aan uw digitale dossier ontvangt u hierover bericht per mail.

#### **Instellen twee-factorauthenticatie**

Wanneer u wilt kunt u twee-factorauthenticatie instellen. Dit doet u door rechtsboven bij uw naam/ naam organisatie op *'accountbeveiliging'* te klikken.

# Twee-factorauthenticatie activeren

# Multifactor-authenticatie activeren

## Inloggen met één druk op de knop met AFAS Pocket

Dit is de app van AFAS Software en biedt de beste ervaring met het inloggen. Na het activeren hoef je bij het inloggen geen verificatiecode over te nemen, maar geef je akkoord op de melding die je ontvangt op je mobiele apparaat.

Activeren

# Inloggen met verificatiecode

Via een authenticatie-app van bijvoorbeeld Duo, Google of Microsoft een verificatiecode laten genereren om mee in te loggen.

Activeren

#### **Openingsscherm**

Wanneer u bent ingelogd ziet u onderstaande startpagina. Hier heeft u diverse menu opties die hieronder worden toegelicht.

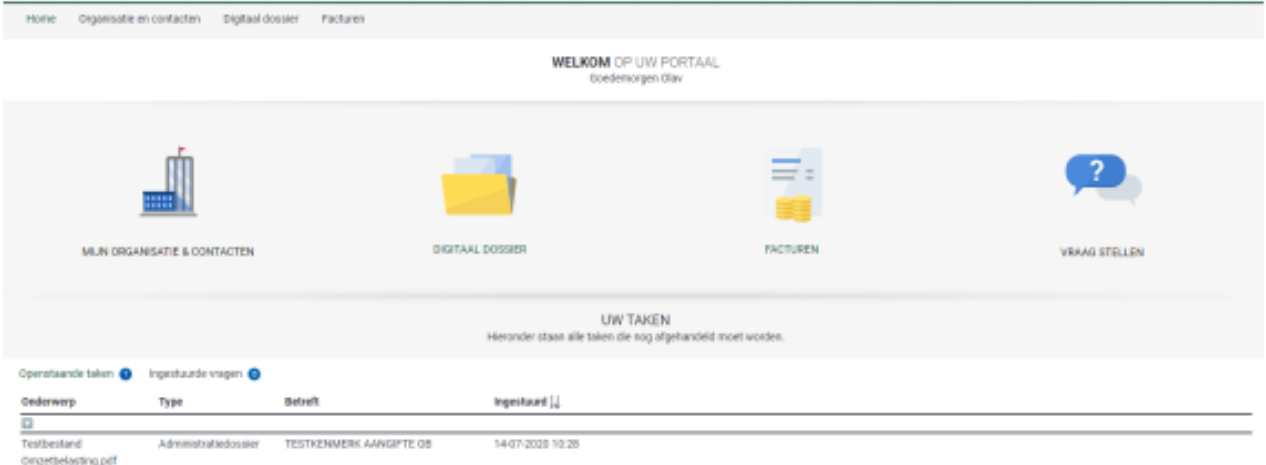

Tevens staan onderaan taken vermeld waar u actie op dient te ondernemen. Taken kunt u openen door hier op te klikken. Indien u inlogt via de link in de mail zal direct de bijbehorende taak geopend worden.

#### **Organisatie en Contactpersonen**

Bij Organisatie en Contactpersonen kunt u uw eigen gegevens inzien. Eventuele wijzigingen kunt u hier ook doorgeven.

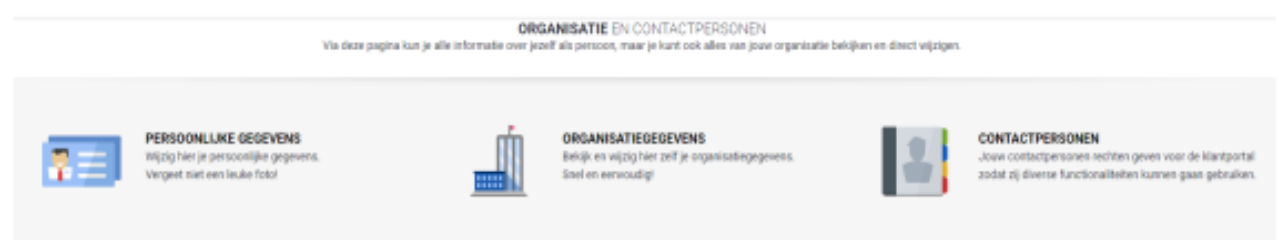

#### **Digitaal dossier**

Hier vindt u dossierstukken die wij met u delen en/of waarbij een actie van u noodzakelijk is geweest.

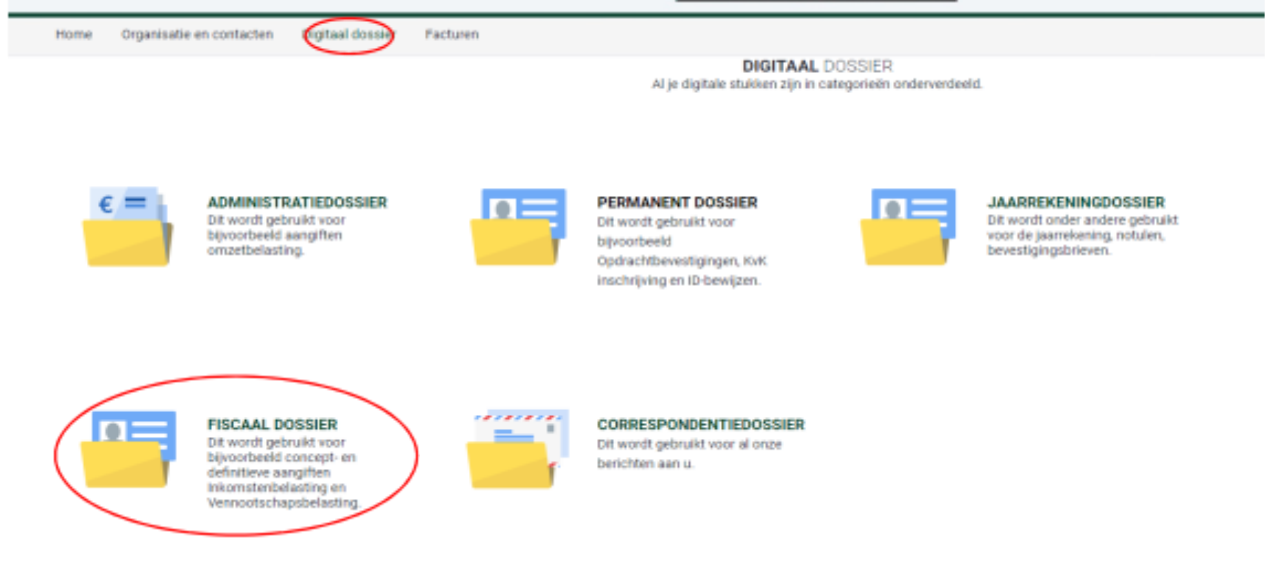

# **Fiscaal Dossier**

In het Fiscaal Dossier kunt u uw aangifte inkomstenbelasting inzien.

#### **Vraag stellen**:

Via het cliëntportaal kunt u vragen aan uw contactpersoon bij C&B Adviseurs stellen. Eventueel kunt u bij uw gestelde vraag een bijlage toevoegen. Uw ingestuurde vragen kunt u onderaan de startpagina bekijken.

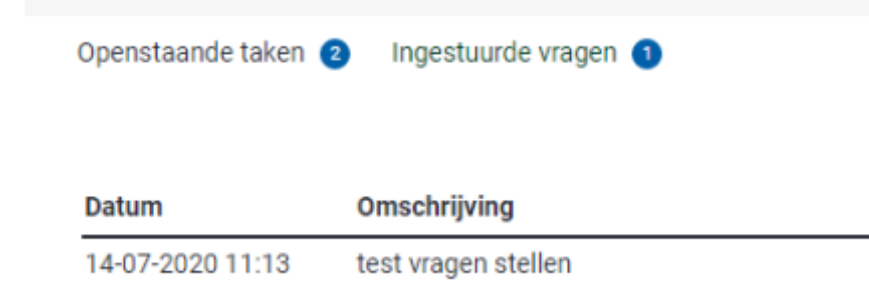

# **Taken:**

Onder aan de startpagina ziet u uw openstaande taken staan. Door op de taak te klikken wordt deze geopend en kunt u in de toelichting lezen wat er van u verwacht wordt.

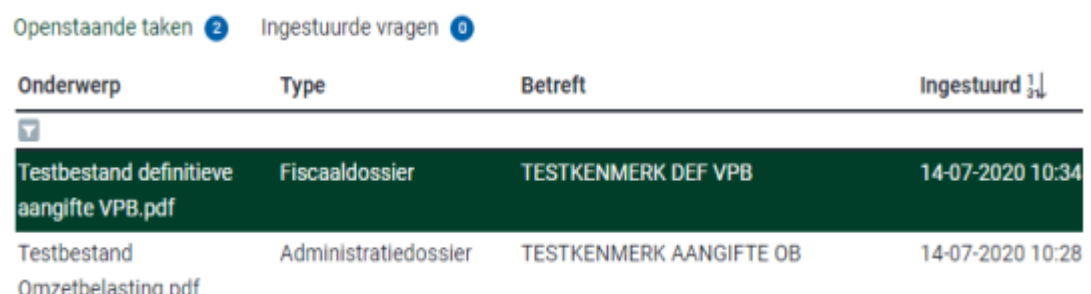

## **Ondertekening**

Zodra u een taak heeft geopend ziet u rechts bovenaan de acties die uitgevoerd kunnen worden. Dit zal veelal bestaan uit het digitaal ondertekenen van het betreffende document. Zodra u start met het ondertekenen ontvangt u een e-mail gevolgd door een SMS met, als extra beveiliging, een code die u dient in te vullen.

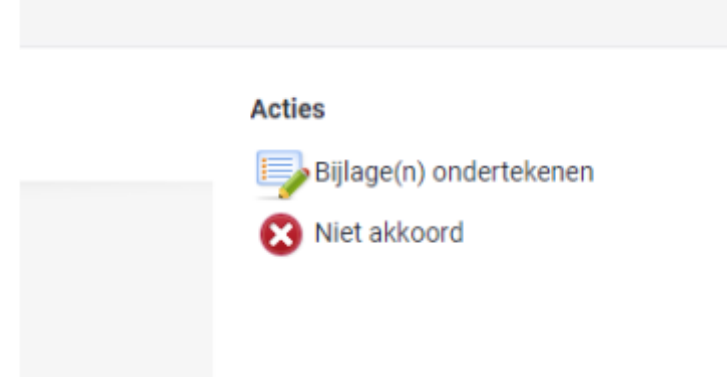

Indien u niet akkoord gaat bent u verplicht een toelichting te geven.

# **Wisselen van organisatie/persoon**

Tijdens het inloggen kiest u voor welke organisatie (indien u voor meerdere organisaties toegang heeft) of persoon u wilt inloggen. U kunt nadat u ingelogd heb simpel wissel van organisatie of persoon door er rechtsbovenin op te klikken en te kiezen voor '*organisatie kiezen'*.